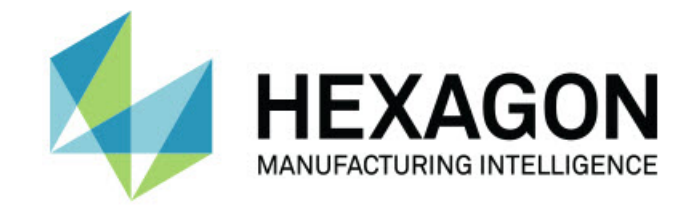

## Inspect 5.1

## - Hinweise zur Version -

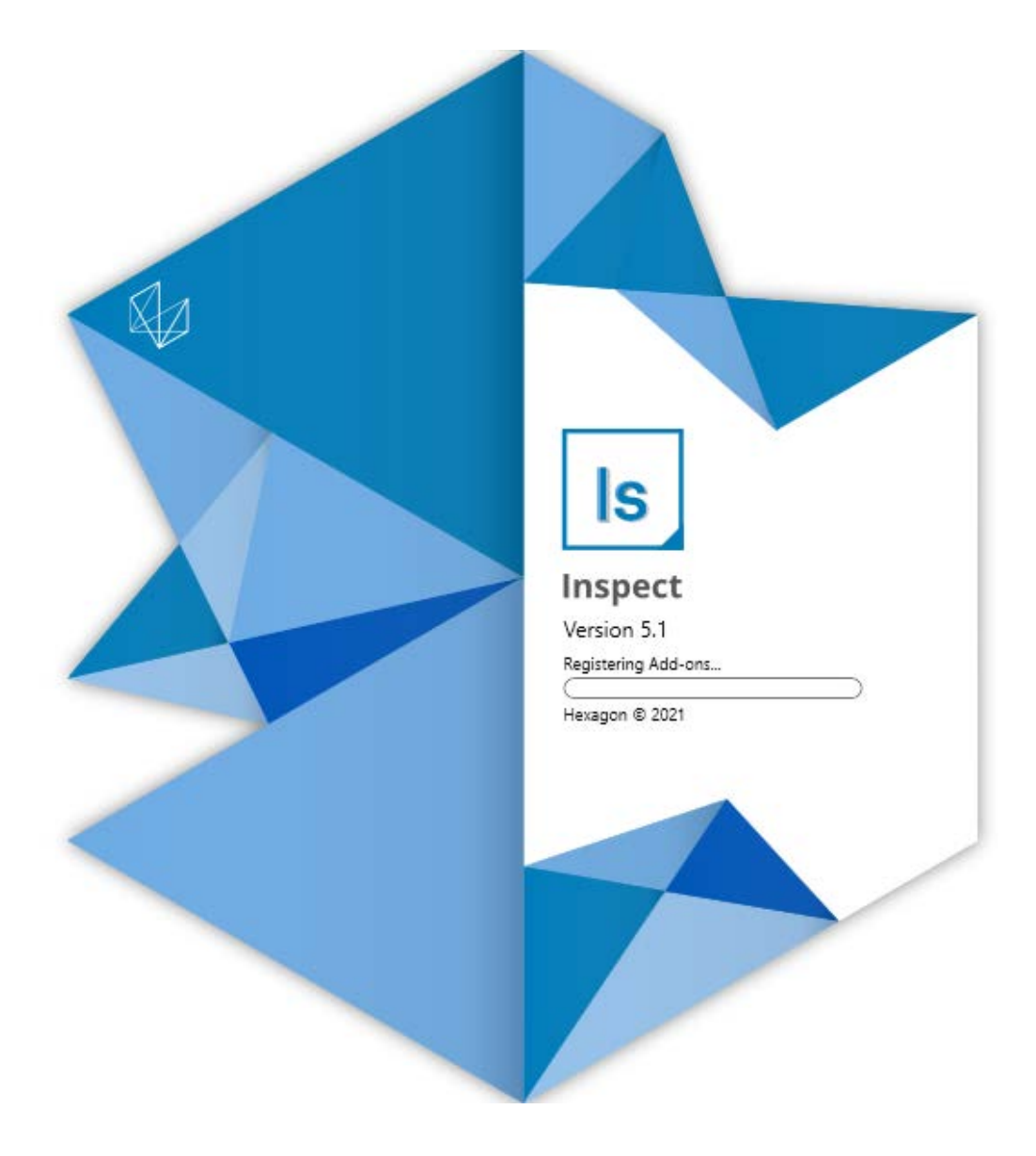

### **Inhaltsverzeichnis**

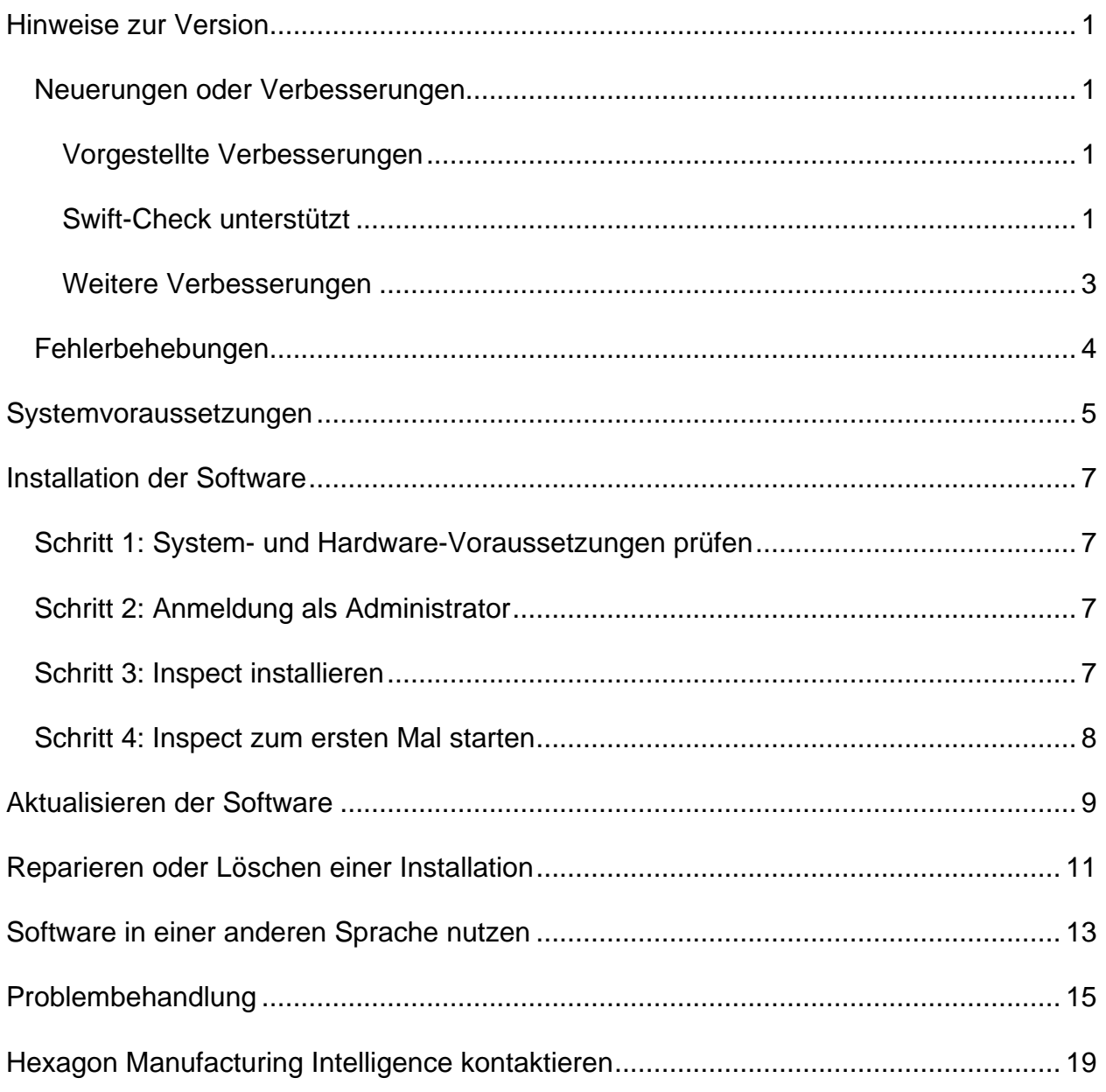

# <span id="page-2-0"></span>**Hinweise zur Version**

### <span id="page-2-1"></span>**Neuerungen oder Verbesserungen**

### <span id="page-2-2"></span>**Vorgestellte Verbesserungen**

### <span id="page-2-3"></span>**Swift-Check unterstützt**

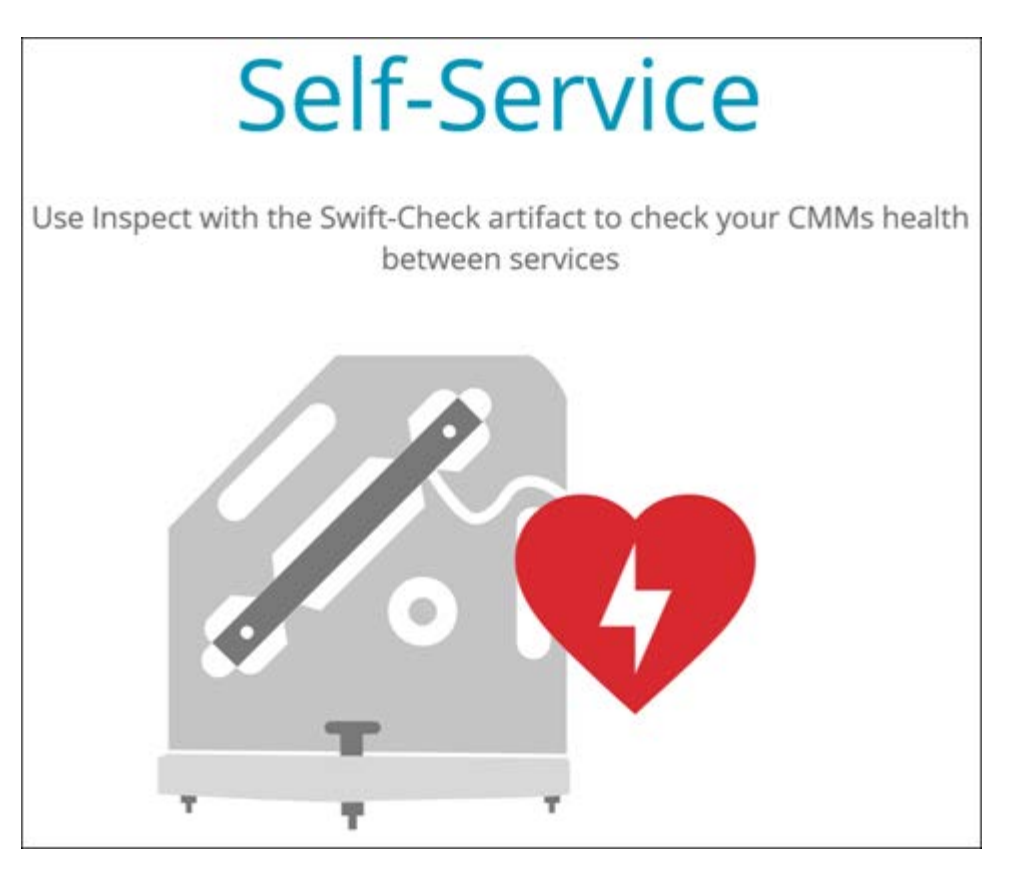

- Swift-Check, das KMG-Selbstvalidierungssystem von Hexagon, ist jetzt vollständig in Inspect für Benutzer von PC-DMIS und QUINDOS integriert. Siehe INS-8714.
- Swift-Check-Vorgänge können jetzt mit dem neuen Add-on **Zeitplaner** geplant werden.

#### **Verbesserte Tasterkalibrierung**

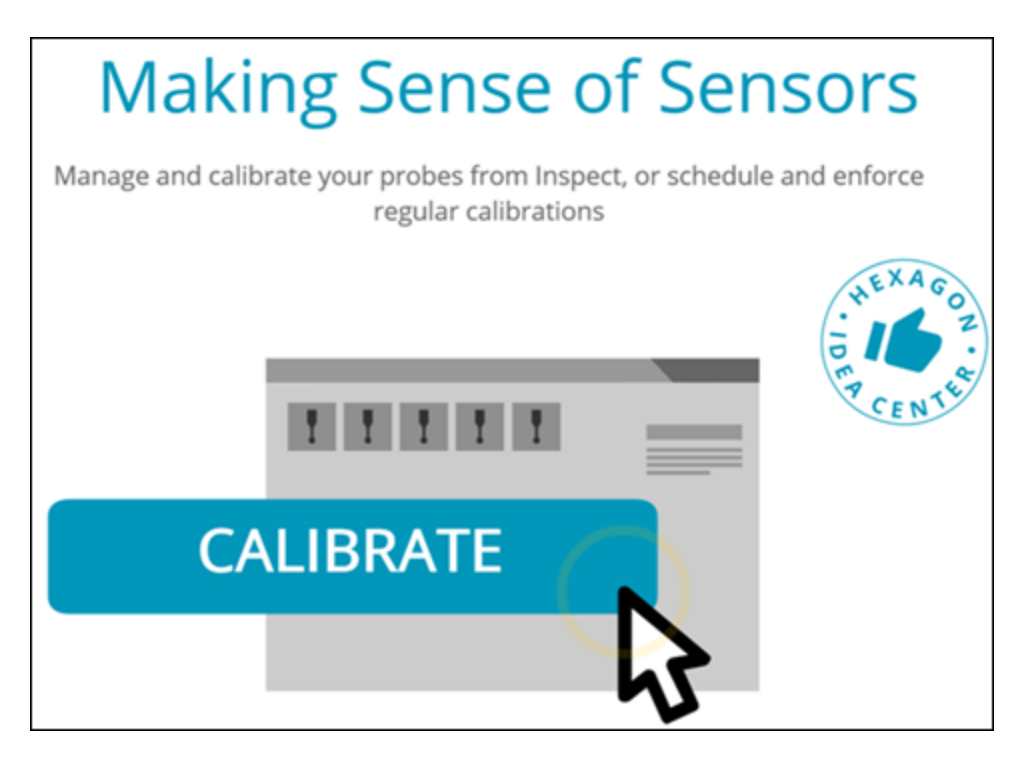

- Inspect verfügt jetzt über eine Kalibrierungsschaltfläche für jede in einer Routine verwendeten Taster. Mit diesen Schaltflächen müssen Sie jetzt nur noch die Tastspitzen kalibrieren, die der Messtaster in dieser Routine verwendet. Siehe INS-11503.
- Inspect verfolgt nun die Taster und Tastspitzen, die die Messung verwendet, und zeigt sie im Bereich **Details** an. So können Sie vor Beginn der Ausführung leichter erkennen, welche Taster erforderlich sind. Siehe INS-11503.
- Sie können den maximal akzeptablen Grenzwert für die Standardabweichung Ihrer Tasterkalibrierung festlegen. Wenn die Abweichung Ihrer Tastspitze den Grenzwert in dieser Einstellung überschreitet, markiert Inspect das Kalibrierungsdatum rot und PC-DMIS zeigt "Ungültige Kalibrierung" an. Die Ausführung kann nur beginnen, wenn eine gültige Kalibrierung vorhanden ist. Siehe INS-8536.
- Die Tasterkalibrierung kann jetzt mit dem neuen Add-on **Scheduler** geplant werden.

**Neues Add-on Zeitplaner**

• Mit einem neuen Add-on **Zeitplaner** können Sie Zeitpläne für die Tasterkalibrierung und Swift-Check-Vorgänge definieren. Siehe INS-7930.

### <span id="page-4-0"></span>**Weitere Verbesserungen**

### **Wiedergabeliste/Palette**

- Inspect bietet eine verbesserte und vereinfachte Benutzererfahrung, wenn Sie Überwachungsvariablen zur Ausführungszeit eingeben. Siehe INS-11656.
- Inspect behandelt jetzt konfigurierte Überwachungsfelder als obligatorisch. Das bedeutet, dass Bediener jetzt die Daten der Überwachungsfelder eingeben müssen, bevor die Ausführung beginnen kann. Siehe INS-11532.
- Wenn Sie mehrere Routinen auf einer einzigen Palette verwenden, können Sie jetzt unterschiedliche Startversätze pro Werkstücktyp konfigurieren. Siehe INS-11420.
- Die von Ihnen eingegebenen Überwachungsinformationen werden jetzt auf den Bildschirmen für die Wiedergabeliste und die Palettenausführung angezeigt, um die Identifizierung fehlerhafter Werkstücke zu erleichtern. Siehe INS-11238.

#### **Dokumentation**

- Die Hilfe bietet jetzt verbesserte Erklärungen zu Ausrichtungsarten und deren Verwendung. Siehe INS-11236.
- In der Hilfe finden Sie jetzt einen speziellen Abschnitt über die Arbeit mit zugeordneten Netzlaufwerken. Siehe INS-11624.
- Die Hilfe enthält jetzt Details darüber, welche Funktionen in Inspect für jede Version von PC-DMIS verfügbar sind. Siehe INS-11502.

#### **Verschiedenes**

• Inspect verfügt über ein neues Add-on **EQUATOR**, mit dem Sie jedes unterstützte System Renishaw Equator™, wie z. B. Equator 300 oder Equator 500, zur Messung Ihrer Werkstücke verwenden können. Um

dieses Add-on zu verwenden, benötigen Sie eine PC-DMIS-Lizenz und Zugang zu PC-DMIS ab Version 2021.2. Siehe INS-12036. (Equator™ ist eine Marke von Renishaw plc.)

- Auf allen Messroutinen-Kacheln auf den Seiten "Zuletzt verwendet" und "Favoriten" zeigt Inspect jetzt Tooltips mit dem vollständigen Dateipfad zur Routine an. Dies hilft Ihnen bei der Unterscheidung zwischen Routinen mit demselben Namen, die sich jedoch an unterschiedlichen Orten befinden. Siehe INS-10162.
- Inspect bietet jetzt eine bessere Protokollierung zur Fehlersuche. Dies hilft dem technischen Support, Benutzern, die Probleme mit der App haben, besser zu helfen. Siehe INS-9362.
- Inspect verwendet jetzt vereinfachte und konsistentere Symbole für den Bildschirm **Add-ons**. Siehe INS-11172.
- Inspect bietet jetzt eine Möglichkeit, die JSON-Dateien, die Informationen über die Routine enthalten, in einem separaten Ordner zu speichern, um den Routinenordner nicht zu überladen. Siehe INS-11644.
- Mit einigen neuen Einstellungen haben Sie jetzt mehr Kontrolle darüber, welche Elemente auf der Startseite angezeigt werden. Siehe INS-11152.

### <span id="page-5-0"></span>**Fehlerbehebungen**

- Überwachungsvariablen bleiben jetzt auf dem Bildschirm, wenn viele Routinen vorhanden sind. Siehe INS-11655.
- Regionale Einstellungen werden jetzt für die Formatierung der Zeit- und Datumsanzeige im Bereich **Details** verwendet. Siehe INS-11412.
- Der Wortlaut der Optionen für die Palettenausrichtung im Dialogfeld **Paletteneinrichtung** ist jetzt besser verständlich. Siehe INS-11353.
- Die Konfiguration des Einstellungsbereichs wird nun korrekt gespeichert, wenn Sie die App mit nicht-englischen Sprachen verwenden. Siehe INS-11205.
- Das Überwachungsfeld von Zählertypen wird jetzt nur dann inkrementiert, wenn es angemessen ist. Siehe INS-11156.

## <span id="page-6-0"></span>**Systemvoraussetzungen**

**Betriebssystem**

Inspect 5.1 unterstützt die 64-Bit-Version von Windows 10, Windows 8.1, Windows 8, Windows 7 Ultimate (Service Pack 1 Build 7601). Nur diese Betriebssysteme werden unterstützt.

**Microsoft .NET Framework**

Microsoft .NET Framework 4.6.1 für Windows.

**Andere Voraussetzungen**

Ein Internetbrowser. der HTML5 unterstützt.

Ihr Computersystem muss in der Lage sein, das Messprodukt oder die Produkte, die Sie verwenden werden, zu unterstützen.

Inspect 5.1 funktioniert mit diesen Software-Messprodukten, solange Sie Inspect mit den entsprechenden Add-ons konfigurieren:

- PC-DMIS (Siehe die Systemvoraussetzungen in der Datei PC-DMIS Readme.pdf.)
- QUINDOS
- EYE-D (Für dieses Add-on ist ein KMG-Kit erforderlich, das Sie bei Hexagon erwerben müssen).
- Swift-Check (Mit diesem Add-On wird die Swift-Check-Funktionalität als Add-On innerhalb von Inspect installiert. Das Swift-Check-Artefakt wird mit einem eigenen gedruckten Benutzerhandbuch geliefert).

Informationen zu den Systemanforderungen der anderen unterstützten Anwendungen finden Sie in der Dokumentation dieser Produkte. Sie können sich auch an Ihren Vertreter von Hexagon Manufacturing Intelligence wenden (siehe ["Kontakt Hexagon](#page-20-0)  [Manufacturing Intelligence"](#page-20-0) am Ende dieses Dokuments).

# <span id="page-8-0"></span>**Installation der Software**

Diese Anleitung richtet sich an einen Administrator zur Installation und Konfiguration von Inspect.

### <span id="page-8-1"></span>**Schritt 1: System- und Hardware-Voraussetzungen prüfen**

Bevor Sie versuchen, eine neue Version von Inspect zu installieren, sollten Sie sicherstellen, dass Ihr Rechner die System- und Hardware-Voraussetzungen erfüllt, die weiter oben im Thema ["Empfohlene Systemvoraussetzungen"](#page-6-0) beschrieben sind. Sie müssen außerdem über eine gültige Softwarelizenz verfügen, damit die Installation funktioniert.

- Um die Eigenschaften des Computers abzurufen, geben Sie im **Startmenü** von Windows den Befehl **System** ein, und klicken Sie auf **Einstellungen**. Klicken Sie in der Ergebnisliste auf **System**.
- Um die Bildschirmauflösung zu überprüfen, geben Sie im **Startmenü** von Windows den Befehl **Anzeige** ein, und klicken Sie auf **Einstellungen**. Klicken Sie in der Ergebnisliste auf **Anzeige**. Klicken Sie auf **Auflösung anpassen**. Klicken Sie auf die Liste **Auflösung**, um die verfügbaren Bildschirmauflösungen anzuzeigen.

## <span id="page-8-2"></span>**Schritt 2: Anmeldung als Administrator**

Um Ihre neue Inspect-Version zum ersten Mal zu installieren und auszuführen, müssen Sie unter Windows als Benutzer mit Administratorrechten angemeldet sein oder Sie müssen die Setup-Anwendung im nächsten Schritt als Administrator ausführen.

## <span id="page-8-3"></span>**Schritt 3: Inspect installieren**

Mit dieser Datei können Sie Inspect 5.1 installieren:

#### **Inspect\_5.1.####.#\_x64.exe**

Wobei #, die bestimmte Versionsnummer repräsentiert.

- 1. Doppelklicken Sie auf diese ausführbare Datei, um mit dem Installationsvorgang zu beginnen.
- 2. Folgen Sie den Bildschirmanweisungen zur Installation der Anwendung.

Inspect ist auch in einigen Versionen von PC-DMIS enthalten. In diesem Fall wird eine Option zur Installation von Inspect während des PC-DMIS-Installationsprozesses angezeigt.

### <span id="page-9-0"></span>**Schritt 4: Inspect zum ersten Mal starten**

Wenn Sie die Installation von Inspect abgeschlossen haben, führen Sie die folgenden Schritte aus, um die Software zu starten:

- 1. Im Windows-**Startmenü Inspect 5.1** eingeben.
- 2. Die angezeigte Verknüpfung klicken oder die Eingabetaste drücken. Die Software beendet das Laden und zeigt einen **Startbildschirm** an.
- 3. Verwenden Sie im **Startbildschirm** auf der linken Seitenleiste die Bildschirme **Add-Ons** und **Einstellungen**, um Inspect für den regelmäßigen Gebrauch zu konfigurieren.

Sobald Sie Inspect ausgeführt haben, können Sie jederzeit auf das Hilfesymbol

klicken, um Hilfe zu erhalten.

# <span id="page-10-0"></span>**Aktualisieren der Software**

Sobald Sie Inspect installiert haben, sollten Sie sie auf dem neuesten Stand halten, damit die Software über die neuesten Verbesserungen und Korrekturen verfügt. Sie können die Anwendung Universal Updater verwenden, um Ihre Hexagon-Software auf dem neuesten Stand zu halten. Um diese Software auszuführen, geben Sie im **Startmenü** von Windows **Universal Updater** ein und drücken Sie Enter.

Die Anwendung Hexagon Universal Updater sucht automatisch nach Software-Updates, wenn Ihr Computer mit dem Internet verbunden ist. Diese Anwendung wird zusammen mit PC-DMIS und Inspect installiert. Wenn der Updater erkennt, dass ein Update verfügbar ist, verwendet der Updater den Windows-Benachrichtigungsbereich rechts neben Ihrer Uhr auf Ihrer Taskleiste, um Sie über das Update zu informieren. Sie können dann auf eine Benachrichtigung klicken, um den Updater zu öffnen und dieses Update herunterzuladen sowie zu installieren.

Wenn der Updater ausgeführt wird, erscheint ein kleines Symbol für den Updater im Benachrichtigungsbereich (UP) Ihrer Taskleiste. Sie können auf dieses Symbol klicken, um den Updater zu öffnen.

Wenn der Updater nicht ausgeführt wird, können Sie den Updater manuell ausführen, um nach Updates zu suchen. Sie können den Updater auch verwenden, um Software zu starten oder neue Softwareanwendungen zu installieren. Um den Updater auszuführen, im **Startmenü Universal Updater** eingeben und die Verknüpfung für den Updater auswählen.

Wenn Sie zusätzliche Hilfe mit dem Updater benötigen, können Sie auf die Hilfeinhalte zugreifen, die innerhalb des Updaters selbst verfügbar sind.

#### 0 Während des Download- und Installationsvorganges muss Ihre Firewall folgende Internetadresse zulassen: http://webupdater.hexagonmi.com. Sie müssen außerdem über Administratorrechte verfügen, um das Software-Update zu installieren.

#### **Erfahrungsverbesserungs-Programm für Hexagon-Kunden**

Während der Installation haben Sie die Möglichkeit, am Erfahrungsverbesserungs-Programm für Hexagon-Kunden teilzunehmen. Dieses Programm hilft uns zu verstehen, wie Sie die Anwendung verwenden. Dies hilft uns, Verbesserungen vorzunehmen, die die Bereiche der Software verbessern können, die Sie am meisten nutzen. Für weitere Informationen besuchen Sie diese Webseite:

[https://www.hexagonmi.com/about-us/hexagon-customer-experience-improvement](https://www.hexagonmi.com/about-us/hexagon-customer-experience-improvement-program)[program](https://www.hexagonmi.com/about-us/hexagon-customer-experience-improvement-program)

## <span id="page-12-0"></span>**Reparieren oder Löschen einer Installation**

Sie können die Software nach der Installation entfernen oder reparieren. Doppelklicken Sie hierzu auf die Datei **Inspect\_5.1.####.#\_x64.exe**, als würden Sie den Installationsprozess starten. Hierüber wird ein Fenster mit folgenden Optionen eingeblendet:

- **Reparieren** Mit dieser Option wird die Anwendung neu installiert. Dies kann helfen, Probleme zu beheben, bei denen eine Installation nicht alle Dateien ordnungsgemäß installiert hat.
- **Deinstallieren** Diese Option entfernt die Anwendung von dem Ort, an dem Sie sie installiert haben. Sie können auch das **Startmenü** in Windows verwenden und **Programme hinzufügen oder entfernen** eingeben, um auf den Bildschirm **Anwendungen und Funktionen** zuzugreifen und die Anwendung dort zu entfernen.

## <span id="page-14-0"></span>**Software in einer anderen Sprache nutzen**

Standardmäßig verwendet die Software die Sprache Ihres Betriebssystems. Sie können die Sprache der Software aber anpassen. Die Sprache kann in den **Einstellungen** geändert werden.

- 1. Klicken Sie in der Seitenleiste auf **Einstellungen**, um den Bildschirm **Einstellungen** zu öffnen.
- 2. Suchen Sie in den **Einstellungen** nach den **Allgemeinen Einstellungen**.
- 3. Setzen Sie die Option **Aktuelle Sprache** auf die gewünschte Sprache.
- 4. Die Eingabeaufforderung auf **Ja** bestätigen, um die Sprache zu wechseln. Die Software startet dann in der neuen Sprache neu.

# <span id="page-16-0"></span>**Problembehandlung**

Dieses Thema enthält einige Fehlermeldungen oder Bedingungen, die Sie möglicherweise sehen, und einige Ideen, die Ihnen helfen könnten, diese zu beheben. Wenn nicht, kontaktieren Sie den technischen Kundendienst von Hexagon hier:

http://support.hexagonmetrology.us/ics/support/default.asp

**Problem:** Objekt stimmt nicht mit Zieltyp überein. *Mögliche Lösung:*

Versuchen Sie Inspect neu zu starten.

**Problem:** Objektreferenz nicht auf eine Instanz für ein Objekt festgelegt. *Mögliche Lösung:*

Versuchen Sie Inspect neu zu starten.

**Problem:** Sie erhalten die Meldung "Keine solche Schnittstelle unterstützt", wenn Sie versuchen, eine Messroutine auszuführen.

#### *Mögliche Lösung:*

Dies kann auftreten, wenn die Standardversion von PC-DMIS entfernt wird. Die Standardversion von PC-DMIS ist die letzte Version, die als Administrator ausgeführt wurde. Inspect benötigt immer eine definierte Standardversion.

Wenn Sie die Standardversion von Ihrem Computer entfernen, müssen Sie eine neue Standardversion definieren. Klicken Sie dazu auf **Start**, suchen Sie die Verknüpfung für die gewünschte Version von PC-DMIS als neuen Standard. Klicken Sie mit der rechten Maustaste darauf und wählen Sie **Als Administrator ausführen**. Sie müssen es nur einmal als Administrator ausführen, um es als Standard zu setzen.

**Problem:** Sie erhalten einen "Notfallfehler", wenn Inspect versucht, eine Verbindung mit PC-DMIS herzustellen oder während der Ausführung. *Mögliche Lösung:*

Siehe "Behebung von PC-DMIS Notfallfehlern" in der Hilfe von Inspect.

**Problem:** Inspect hat einen Konfigurationsfehler mit seinen Adaptern und Sie möchten ihn auf die Werkseinstellungen zurücksetzen.

*Mögliche Lösung:*

Versuchen Sie, Inspect auf die Werkseinstellungen zurückzusetzen. Weitere Informationen finden Sie unter "Inspect auf Werkseinstellungen zurücksetzen" in der Hilfe von Inspect.

**Problem:** Ihre Datei Settings.xml ist beschädigt, und Sie können Inspect überhaupt nicht verwenden. *Mögliche Lösung:*

Versuchen Sie, Inspect auf die Werkseinstellungen zurückzusetzen. Weitere Informationen finden Sie unter "Inspect auf Werkseinstellungen zurücksetzen" in der Hilfe von Inspect.

**Problem:** Inspect erzeugt kein PDF-Protokoll, wenn Sie eine PC-DMIS-Messroutine ausführen. *Mögliche Lösung:*

Vergewissern Sie sich, dass PC-DMIS so konfiguriert ist, dass es PDF-Protokolle generiert. Weitere Informationen unter "PC-DMIS zum Drucken von Protokollen konfigurieren".

**Problem:** Beim Ausführen zeigt Inspect Ihre Version von PC-DMIS nicht an. *Mögliche Lösung:*

Stellen Sie sicher, dass Sie das Add-on **Anwendung PC-DMIS** für Ihre Version von PC-DMIS installiert haben.

Anschließend Ihre Version von PC-DMIS mindestens einmal als Administrator ausführen. Dazu mit der rechten Maustaste auf die Verknüpfung der PC-DMIS-Anwendung klicken und **Als Administrator ausführen** auswählen.

Sie müssen PC-DMIS mindestens einmal als Administrator für Inspect ausführen, um eine Verbindung herzustellen.

**Problem:** Wenn Sie ausführen, gibt Inspect einen Fehler bei der Ausführungsoption aus. Der Fehler besagt, dass keine Ausführungsoption festgelegt werden können und dass eine Ausführungsoption nur für eine geladene temporäre Messroutine festgelegt werden kann.

*Mögliche Lösung:*

Überprüfen Sie, ob Ihre Prüfsoftware läuft und eine offene Routine hat.

Schließen Sie alle offenen Routinen in der Software.

Führen Sie dann die Routine aus Inspect erneut aus.

**Problem:** Wenn Sie eine Wiedergabeliste ausführen, gibt Inspect eine Ausführungsfehlermeldung über ungültige Routinen in der Wiedergabeliste aus. *Mögliche Lösung:*

Klicken Sie in der Fehlermeldung auf die Schaltfläche **Wiedergabeliste bearbeiten**, um das Dialogfeld Wiedergabeliste zu öffnen.

Überprüfen Sie auf der Registerkarte **Routinen** alle rot markierten Routinen. Eine oder mehrere Routinen könnten fehlen, umbenannt oder beschädigt sein oder ein anderes Problem aufweisen.

Stellen Sie sicher, dass die Routine dort existiert, wo Inspect sie erwartet.

Stellen Sie sicher, dass Sie die Routine in PC-DMIS fehlerfrei ausführen können.

**Problem:** Wenn Sie eine Routine oder Wiedergabeliste ausführen, gibt Inspect eine Fehlermeldung aus, dass eine Aufgabe abgelaufen ist. *Mögliche Lösung:*

Schließen Sie die geplante Aufgabe ab, um die Sperrung aufzuheben.

Versuchen Sie dann, die Routine erneut auszuführen.

**Problem:** Palette, Barcode und einige tasterbezogene Funktionen, wie z. B. Kalibrierung, Tasteraktualisierung usw., funktionieren nicht mehr. *Mögliche Lösung:*

Inspect wurde für Systeme entwickelt, die ihre Taster an einem einzigen Ort speichern. In PC-DMIS können Sie im Dialogfeld **Suchpfad** (**Bearbeiten | Einstellungen | Suchpfad festlegen**) einen einzelnen Speicherort für Taster definieren. Wählen Sie in diesem Dialogfeld in der Liste **Suchen nach** die Option **Tasterverzeichnis**. Markieren Sie dann das Kontrollkästchen **Angegebenes Verzeichnis durchsuchen** und definieren Sie den Ordnerpfad in dem Feld unter diesem Kontrollkästchen.

Wenn Sie Ihre Taster nicht zusammen in einem einzigen Ordner speichern, funktionieren bestimmte verwandte Funktionen nur, wenn Sie die Option **Temporäre Routinen beim Ausführen verwenden** im Bildschirm **Einstellungen** nicht verwenden.

Versuchen Sie, diese Option zu deaktivieren, oder legen Sie einen einzigen Ordner für alle Ihre Taster fest.

## <span id="page-20-0"></span>**Hexagon Manufacturing Intelligence kontaktieren**

Wenn Sie die *kommerzielle Version* von Inspect 5.1 verwenden und weitere Informationen oder technische Unterstützung benötigen, kontaktieren Sie uns unter [hexagonmi.com/contact-us](http://hexagonmi.com/contact-us) oder besuchen Sie [hexagonmi.com/products/software.](http://hexagonmi.com/products/software) Den technischen Kundendienst von Hexagon erreichen Sie auch telefonisch unter 1-800- 343-7933.